**Manual Instalación para Driver de Firma Electrónica Avanzada**

### e-certchile CAMARA DE COMERCIO DE SANTIAGO

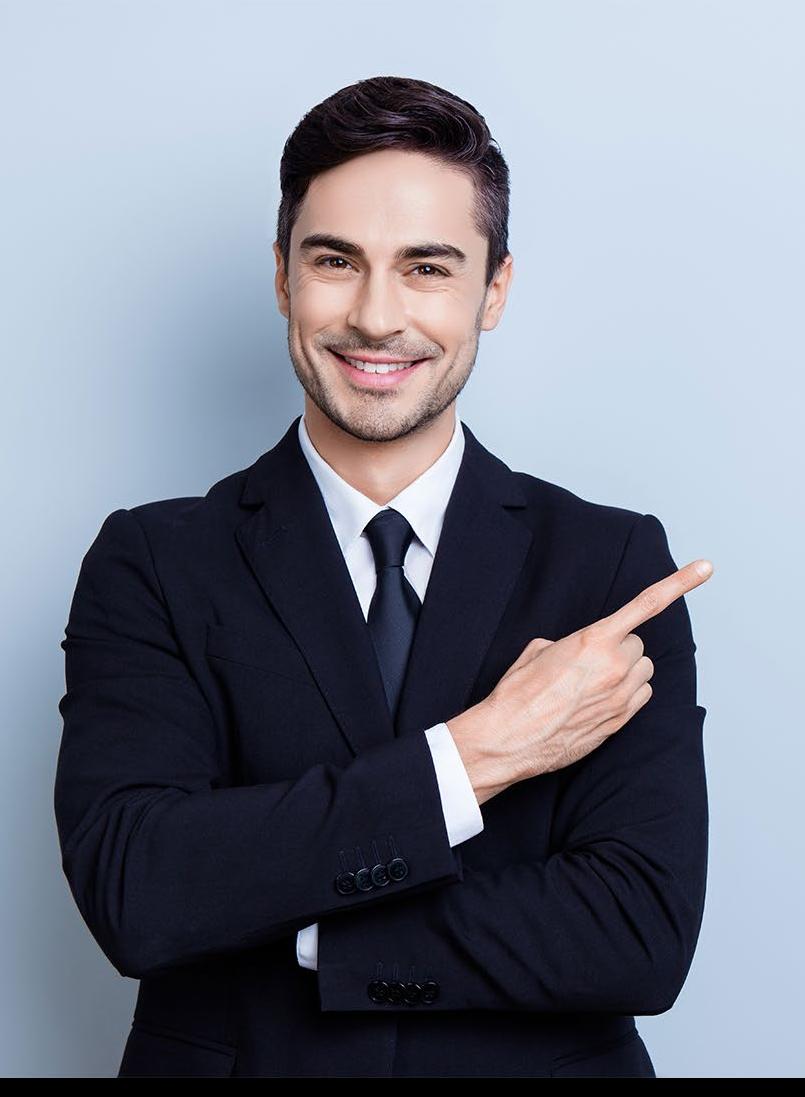

# **ÍNDICE**

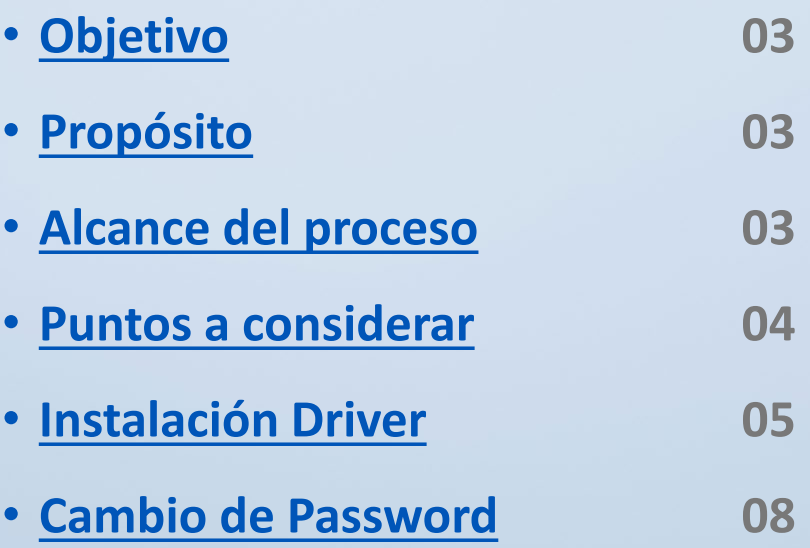

#### <span id="page-2-0"></span>**Objetivo**

El objetivo de este procedimiento es poder **instruir al usuario en cómo instalar el Driver de su Firma Electrónica Avanzada.**

#### **Características**

- Diseño USB portátil: no necesita un lector especial.
- Anti-Rechazo mediante tecnología avanzada de firma digital, los datos se firman en una tarjeta inteligente alojada en el e-token, lejos del entorno inseguro del equipo.
- Identificación a través del e-token y contraseña.

#### **Alcance del proceso**

El procedimiento a describir abarca a todo cliente que descargue una Firma Electrónica Avanzada.

#### <span id="page-3-0"></span>**Puntos a considerar**

• Este proceso se puede realizar desde cualquier equipo con sistema Operativo Windows o Mac.

#### <span id="page-4-0"></span>**INSTALACIÓN**

Para instalar el driver debe acceder a la [web www.e-certchile.cl](https://www.e-certchile.cl/ecert/site/edic/base/port/verificacion_ayuda.html)  **VERIFICACIÓN Y AYUDA → MANUALES Y DRIVERS → Manuales Firma Electrónica Avanzada (Fig. N°1)**

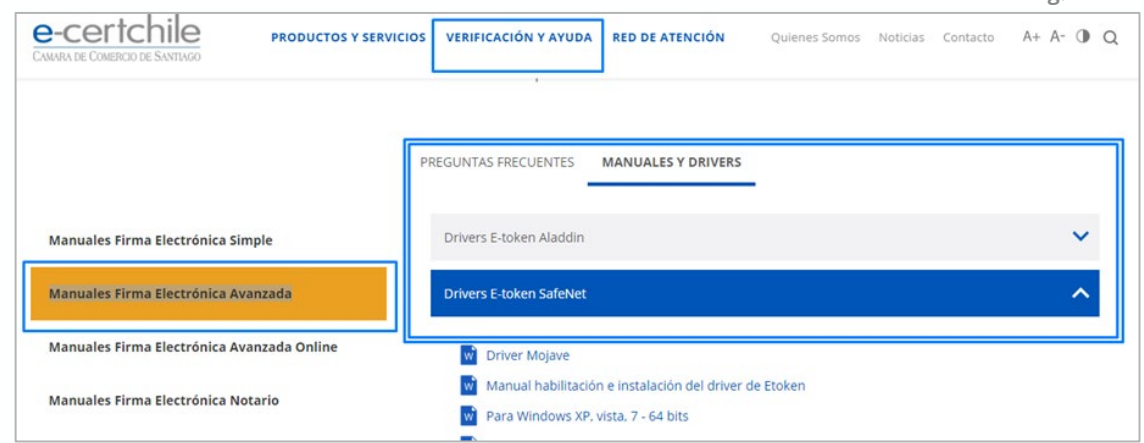

**Fig. N°1**

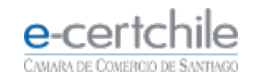

#### **INSTALACIÓN**

En **Firma Electrónica Avanzada**, debe seleccionar el **driver** de acuerdo a su sistema operativo **(Fig. N° 2)**. Luego, **descargar y ejecutar**.

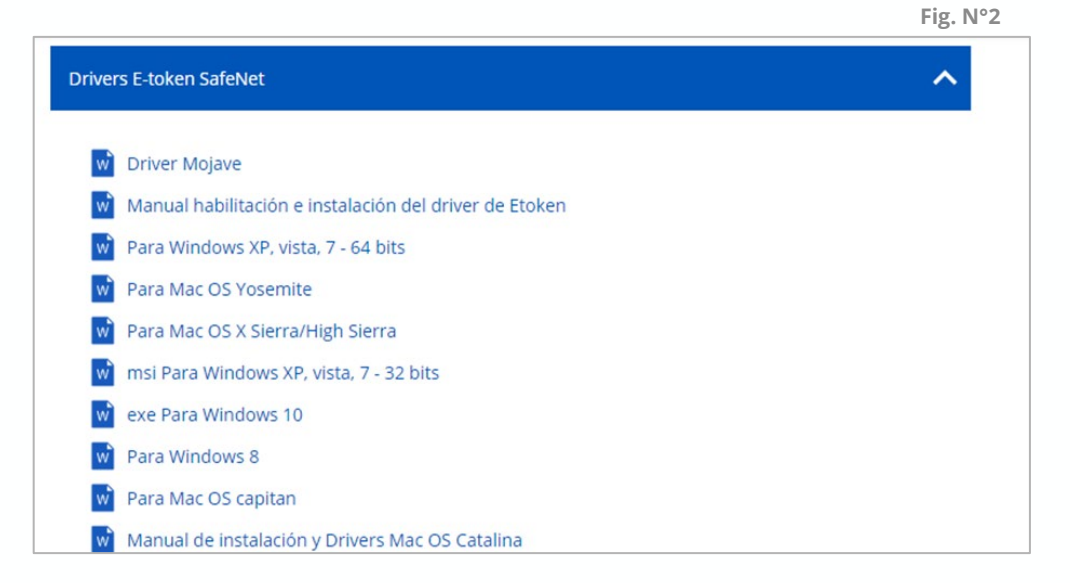

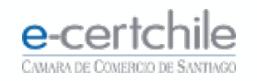

Para seguir con la **instalación (Fig. N°3)**, debe hacer clic en **Next**, hasta concluir la instalación.

Al concluir la instalación, debe **reiniciar el equipo,** para un correcto reconocimiento del **dispositivo E-token (Fig. N° 4)**.

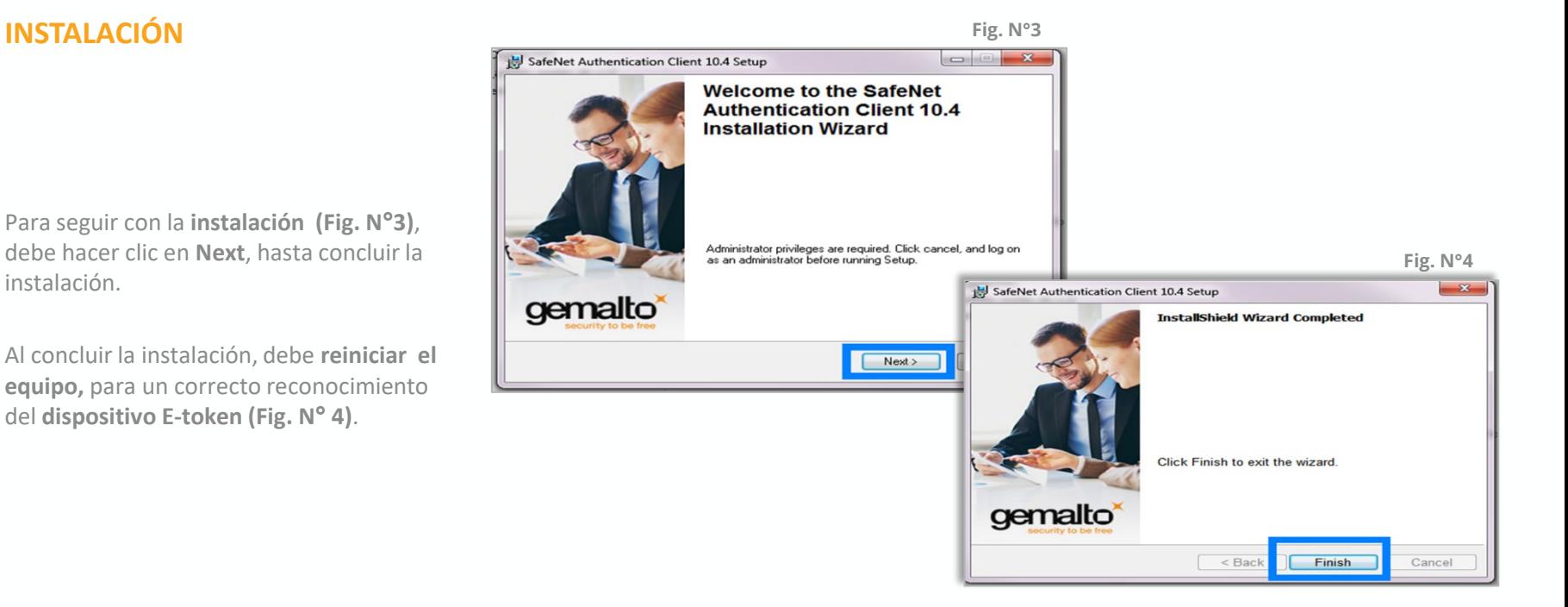

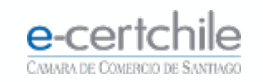

#### <span id="page-7-0"></span>**CAMBIO DE PASSWORD**

Ir a Inicio → Programas → Safenet **Authentication Client Safenet Authentication Client Tools (Fig. N°5).**

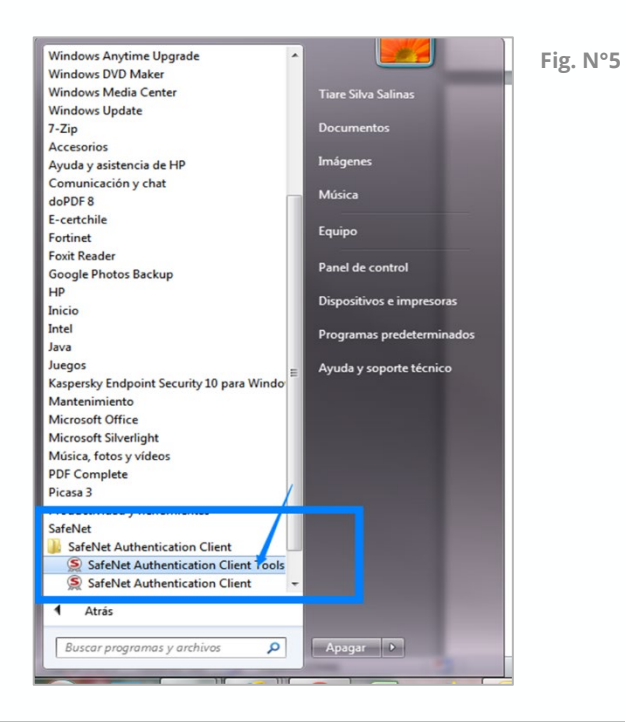

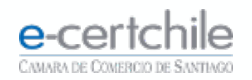

#### **CAMBIO DE PASSWORD**

Seleccionar el botón **Change Etoken Password / cambiar contraseña**, utilizando el password definido en el retiro de su **Firma Electrónica**, para definir una **nueva contraseña (Fig. N°6)**.

Hacer clic en **OK** para confirmar y finalizar el proceso de cambio de contraseña.

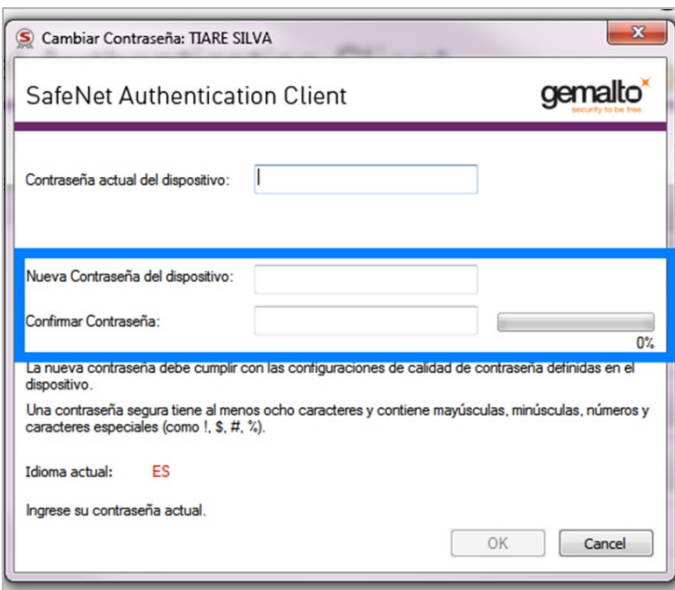

**Fig. N°6**

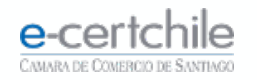

# e-certchile CAMARA DE COMERCIO DE SANTIAGO

 $\mathbf{f}_\bullet$  Atención Comercial y Soporte Técnico 600 3620 400 / Escríbenos por WhatsApp (+56 2) 3340 7500 **Q Casa Matriz:** Monjitas 392, Piso 17, Santiago, Chile. Q Lugar de Atención Los Leones: Av. Nueva Providencia 2260, Local 81. Santiago, Chile. www.e-certchile.cl

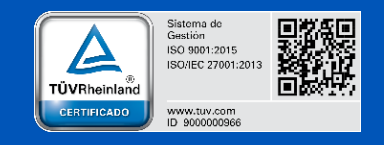

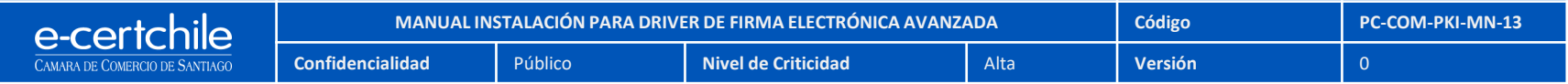